# HP xw 시리즈 워크스테이션

설치 및 문제 해결 안내서

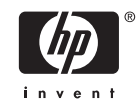

#### 저작권 정보

© 2006 Copyright Hewlett-Packard Development Company, L.P.

제 1 판: 2006 년 7 월

부품 번호: 361756-AD5

#### 보증

Hewlett-Packard Company 는 장치의 설치, 성능 또는 본 설명서의 활용과 관련하여 우 발적이거나 결과적으로 발생하는 손해에 대 해 본 설명서의 기술적 또는 편집상의 오류 나 누락에 대한 책임을 지지 않습니다. 이 문 서의 정보는 특정 목적의 상품성 및 적합성 에 대한 어떠한 종류의 보증도 없이 "있는 그 대로" 제공됩니다. HP 제품에 대한 보증은 해 당 제품과 함께 제공되는 유한 보증서에 진 술되어 있습니다.

이 문서에 실린 어떠한 내용도 추가 보증을 구성하는 것으로 해석될 수 없습니다.

이 문서에는 저작권법의 보호를 받는 HP 고 유 정보가 수록되어 있습니다. Hewlett-Packard Company 의 사전 서면 승인 없이는 이 문서의 어떤 부분도 복사, 복제 또는 번역 할 수 없습니다.

#### 등록상표 크레디트

HP Invent 로고는 미국 및 기타 국가/지역에 서의 Hewlett-Packard Company 의 상표입 니다.

Microsoft 및 Windows 는 미국 및 기타 국 가/지역에서의 Microsoft Corporation 의 상표 입니다.

Red Hat 은 Red Hat, Inc.의 등록 상표입니 다.

Linux 는 Linus Torvalds 의 등록 상표입니 다.

Intel 은 미국 및 기타 국가/지역에서의 Intel Corporation 상표로, 라이센스 하에 사용됩니 다.

Acrobat 및 Acrobat Reader 는 Adobe Systems Incorporated 의 상표입니다.

Energy Star 는 미국 환경보호국(EPA)의 등 록 상표입니다.

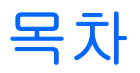

#### 1 HP 리소스 찾기

### 2 하드웨어 설치

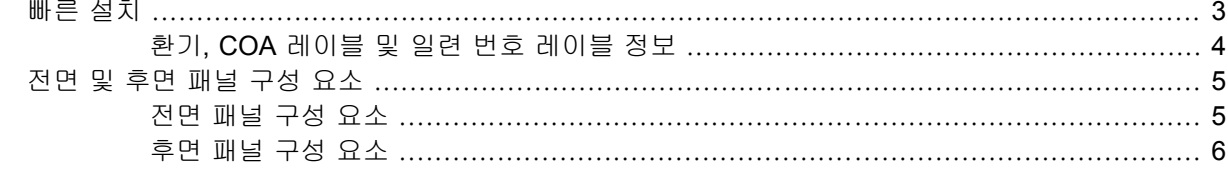

## 3 운영 체제 설치 소프트웨어

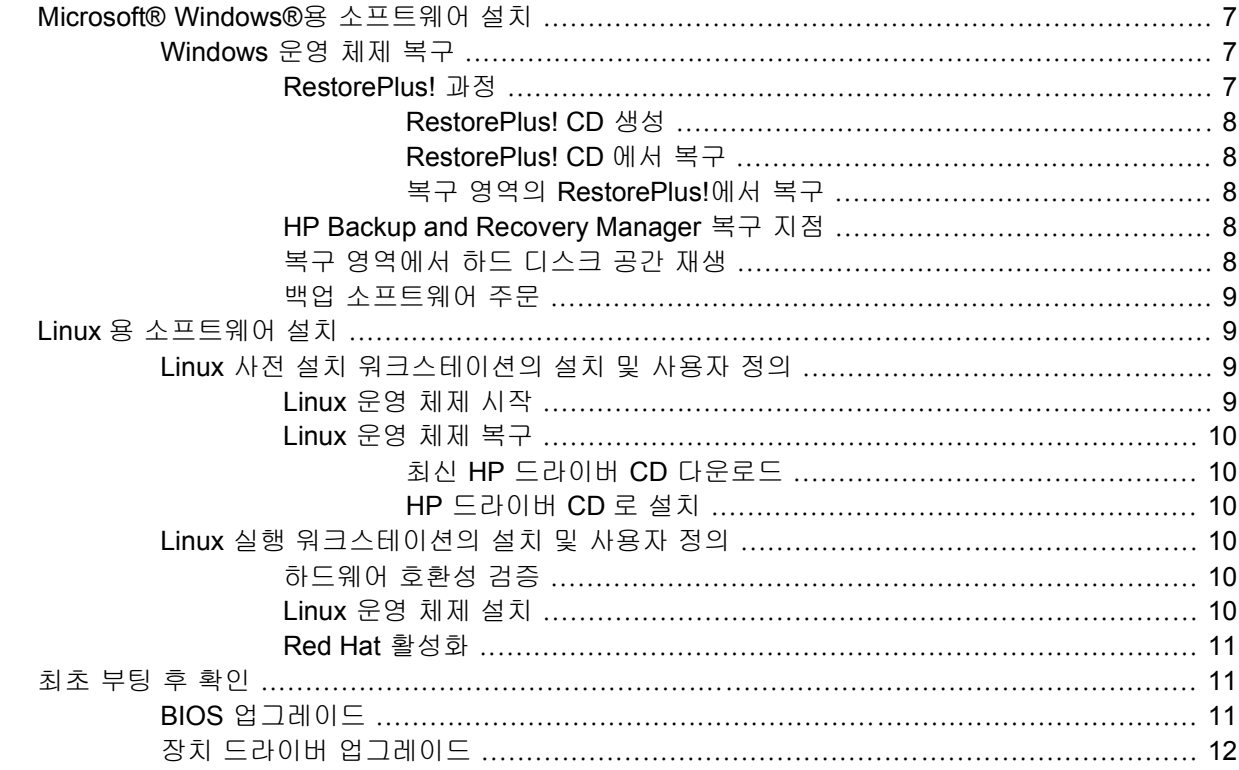

## 4 문제 해결

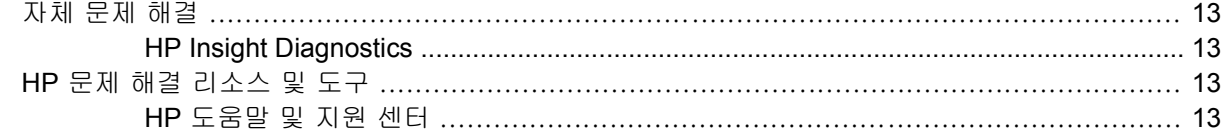

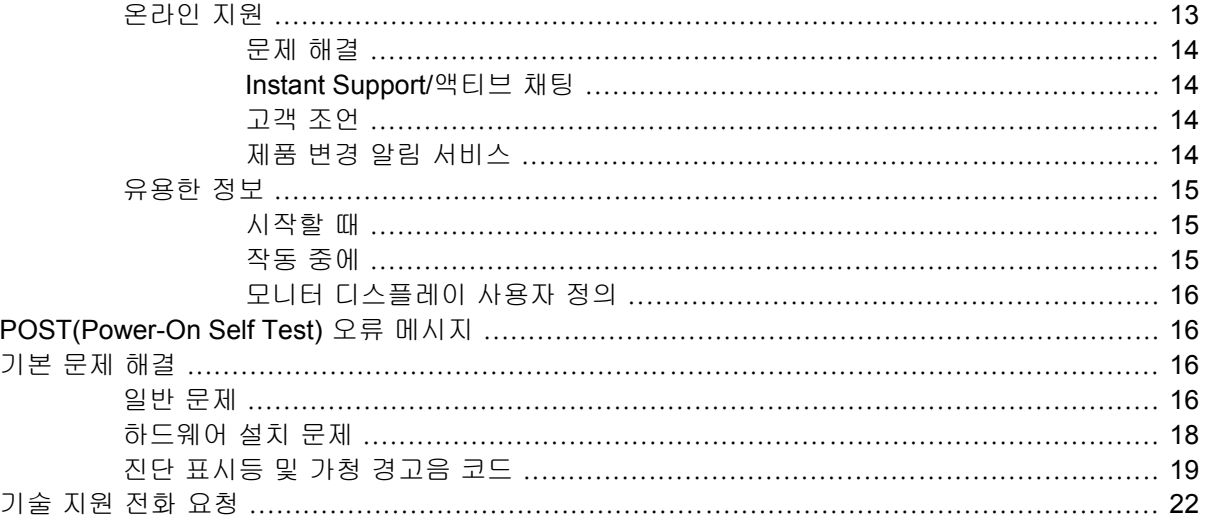

# <span id="page-4-0"></span>**1 HP** 리소스 찾기

다음 표에는 해당 제품에 대한 정보를 찾는 데 도움이 되는 추가 리스트가 나와 있습니다.

#### 표 **1**-**1** HP 리소스 찾기

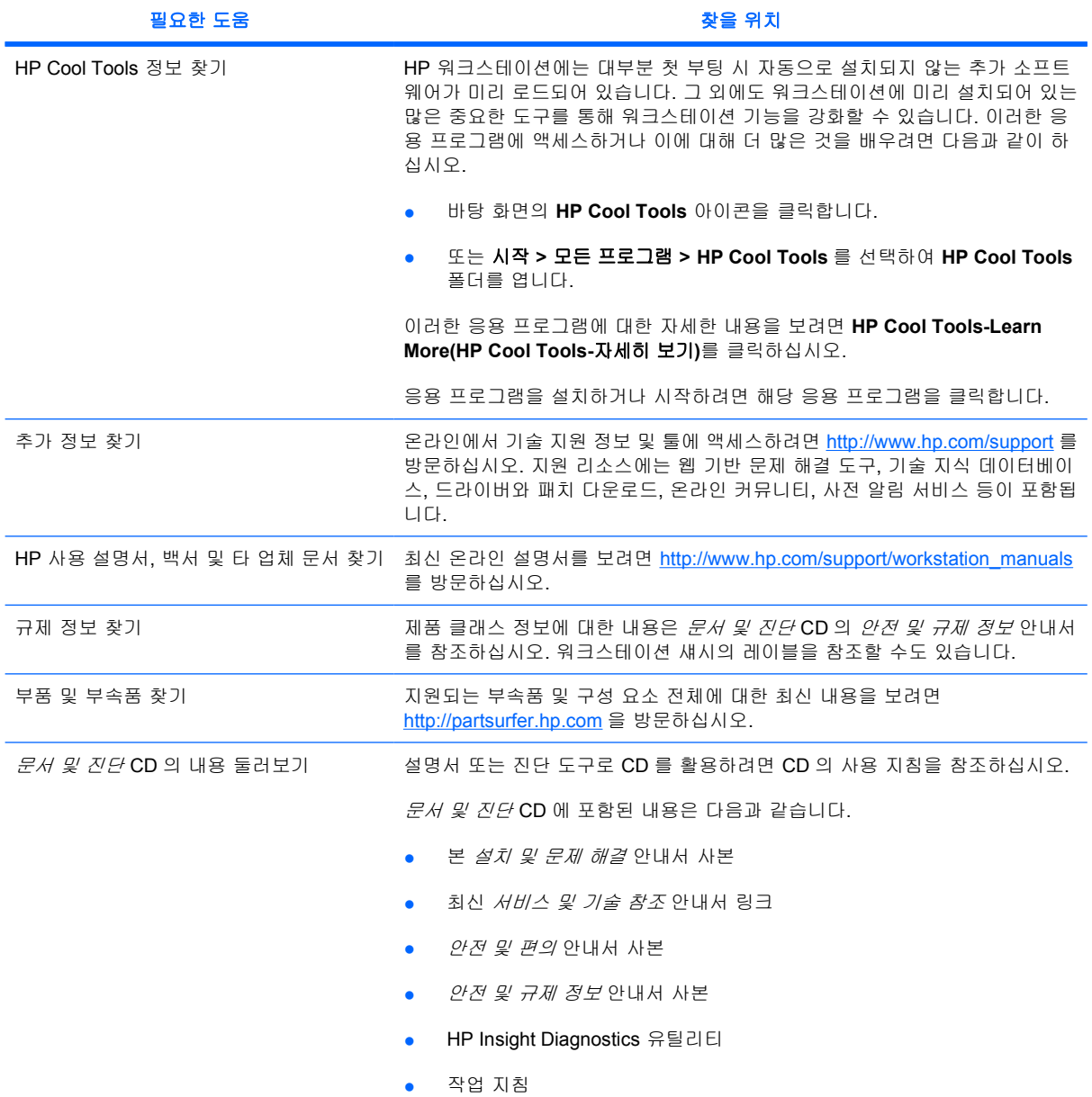

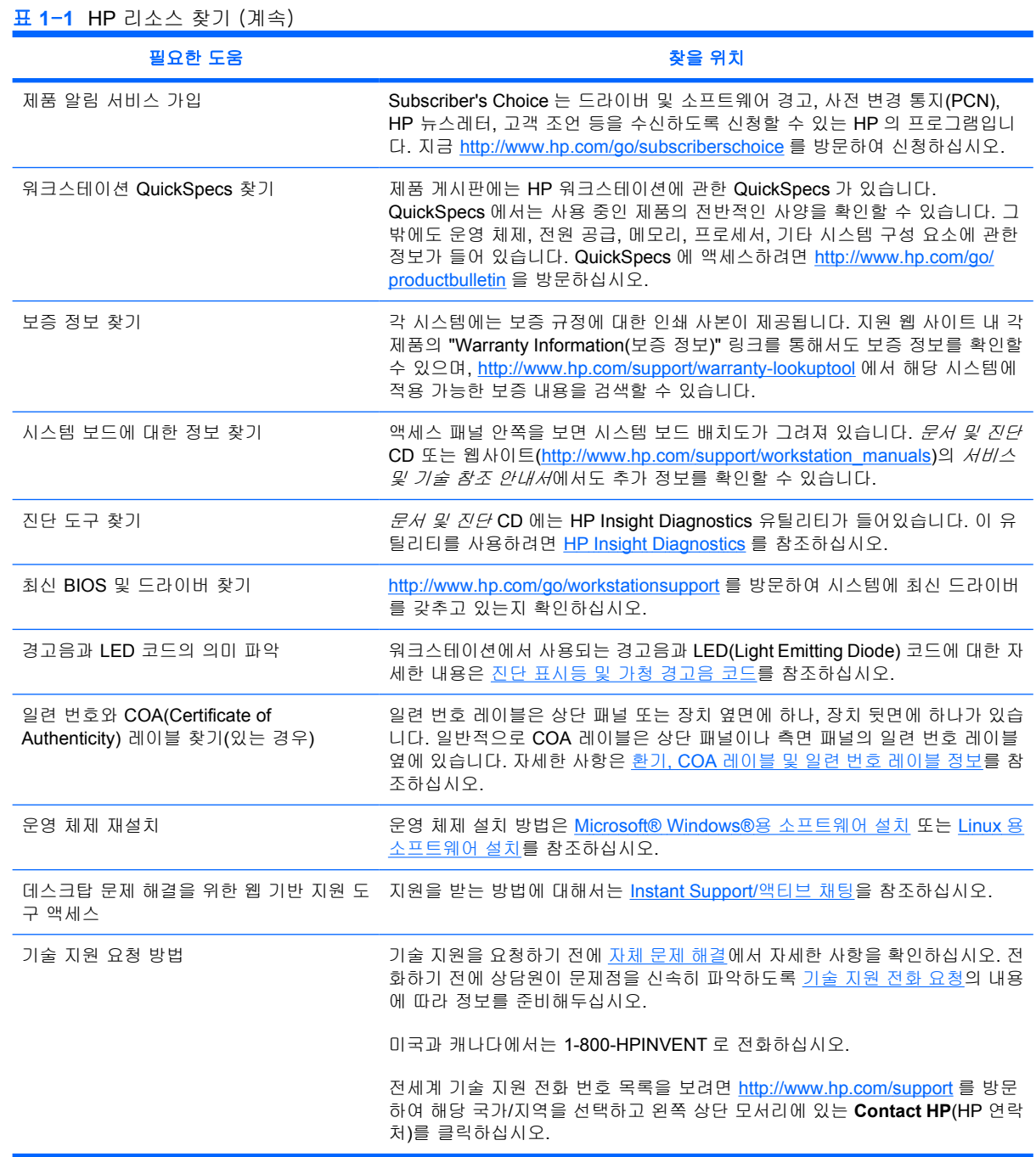

# <span id="page-6-0"></span>**2** 하드웨어 설치

# 빠른 설치

**1.** HP 워크스테이션 포장을 풀고 적절한 작업 공간을 찾아 워크스테이션을 설치한 후, 마우스와 키 보드 및 전원 케이블을 워크스테이션에 연결하십시오. 워크스테이션의 전원 케이블을 전기 콘센 트에 꽂으십시오.

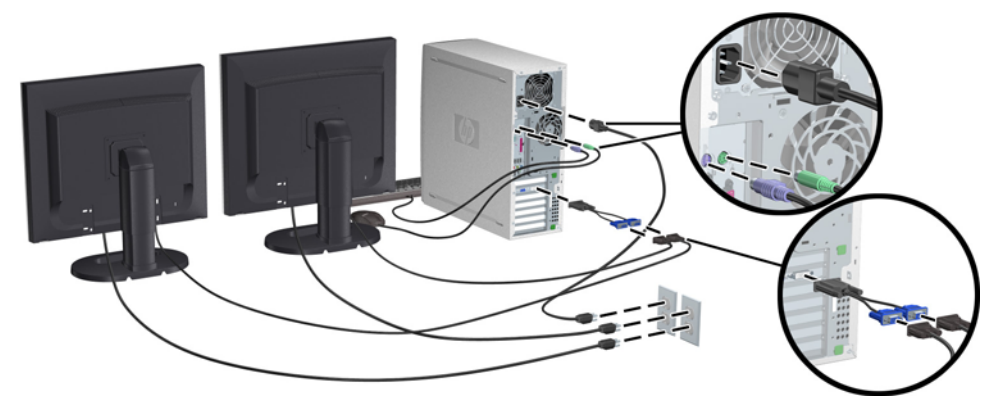

그림 **2**-**1** 워크스테이션 설치

 $\mathbb{R}$ 

주 장치와 함께 들어있는 지침에 따라 프린터 등의 구성 요소를 연결하십시오. HP 워크 스테이션에 대한 자세한 내용을 보려면 *문서 및 진단* CD 를 참조하거나 [http://www.hp.com/](http://www.hp.com/go/workstationsupport) [go/workstationsupport](http://www.hp.com/go/workstationsupport) 를 방문하십시오.

**2.** 위 그림과 같이, 모니터 케이블에 동글을 연결하고 동글을 그래픽 카드에 연결합니다. (모니터를 한 대만 사용하거나 그래픽 카드의 출력이 2 개인 경우에는 동글이 필요하지 않습니다.) 모니터의 전원 케이블을 전원 콘센트에 꽂으십시오. 위 그림과 같이 케이블 커넥터에 모니터 케이블을 연 결하고 케이블 커넥터를 그래픽 카드에 연결합니다. (모니터를 한 대만 사용하거나 그래픽 카드 의 출력이 2 개인 경우에는 케이블 커넥터가 필요하지 않습니다.) 모니터의 전원 케이블을 전기 콘 센트에 꽂으십시오.

## <span id="page-7-0"></span>환기**, COA** 레이블 및 일련 번호 레이블 정보

시스템에는 적절한 환기가 필요합니다. 아래 설명과 그림을 참조하여 최대 환기가 가능한 적절한 시스 템 위치를 확인하십시오.

- 컴퓨터를 평평하고 고정된 바닥에 놓고 사용하십시오.
- 통풍이 잘 되며 비교적 온도가 낮은 곳에 컴퓨터를 두십시오. 워크스테이션의 전면과 후면에는 최소 6 인치의 공간이 있어야 합니다. 캐비닛 설치 시에는 캐비닛에 공기가 잘 통하며 캐비닛 내 부의 주변 온도가 35°C(95°F)를 넘지 않도록 해야 합니다.
- 공기의 배출과 유입을 가로막아 컴퓨터의 공기 흐름을 방해하지 않도록 하십시오.

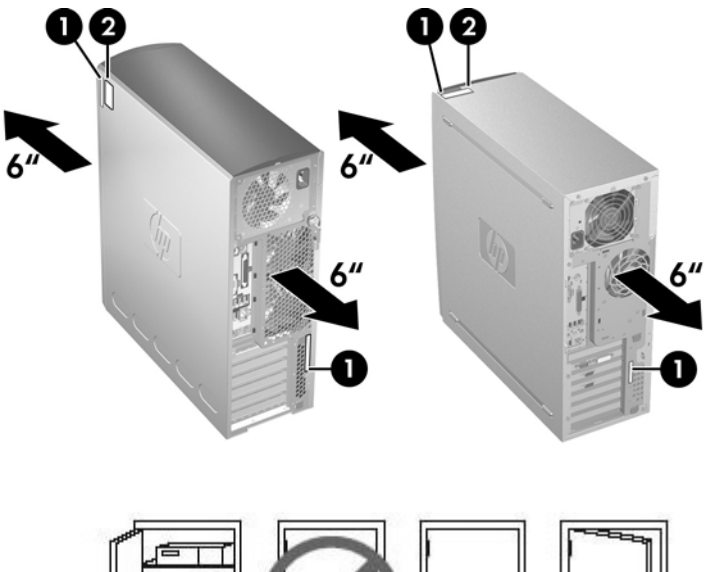

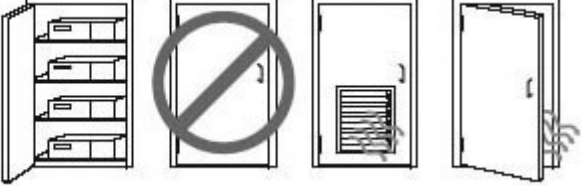

#### 그림 **2**-**2** 워크스테이션 환기

각 HP 워크스테이션에는 위 그림에 나타난 것과 같이, 두 개의 고유 일련 번호 레이블 **1** 과 COA (Certificate of Authentication) 레이블 **2**(Windows 사전 설치 시스템에만 해당)가 있습니다. 일반적으 로, 일련 번호 레이블은 상단 패널 또는 장치 옆면에 하나, 장치 뒷면에 하나가 있습니다. 고객 서비스 지원 담당자에게 문의할 때 사용할 수 있도록 이 번호를 그대로 두십시오. 일반적으로 COA 레이블은 상단 패널이나 장치의 측면의 일련 번호 레이블 옆에 있습니다.

 $\begin{bmatrix} \frac{1}{2} & \frac{1}{2} \\ \frac{-1}{2} & \frac{1}{2} \end{bmatrix}$ 주 Windows OEM CD 로 운영 체제를 복구해야 하는 경우(*Restore Plus!* CD 없이 설치), Microsoft 에 전화를 걸어 SKU(Stock Keeping Unit) 번호를 알려주어야 합니다. SKU 정보는 서 비스 태그에 있고 태그의 하단 오른쪽에 있는 것이 OS 제품 번호입니다. "OS: XXXXXXX"라고 표시된 부분에서 "XXXXXXX"가 OS 제품 번호입니다.

# <span id="page-8-0"></span>전면 및 후면 패널 구성 요소

## 전면 패널 구성 요소

아래 그림은 참고를 위한 것으로, 실제 HP 워크스테이션은 이와 다를 수 있습니다.

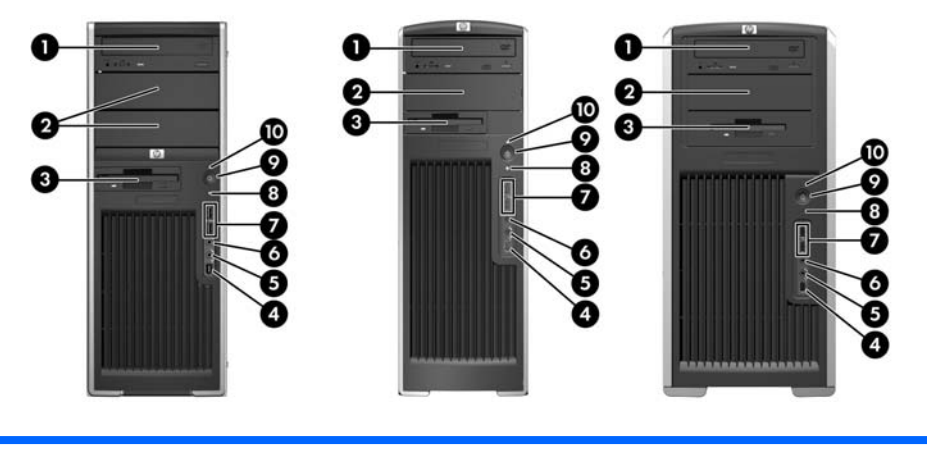

**xw4000** 시리즈 **xw6000** 시리즈 **xw8000/xw9000** 시리즈

표 **2**-**1** 전면 패널 구성 요소 \*

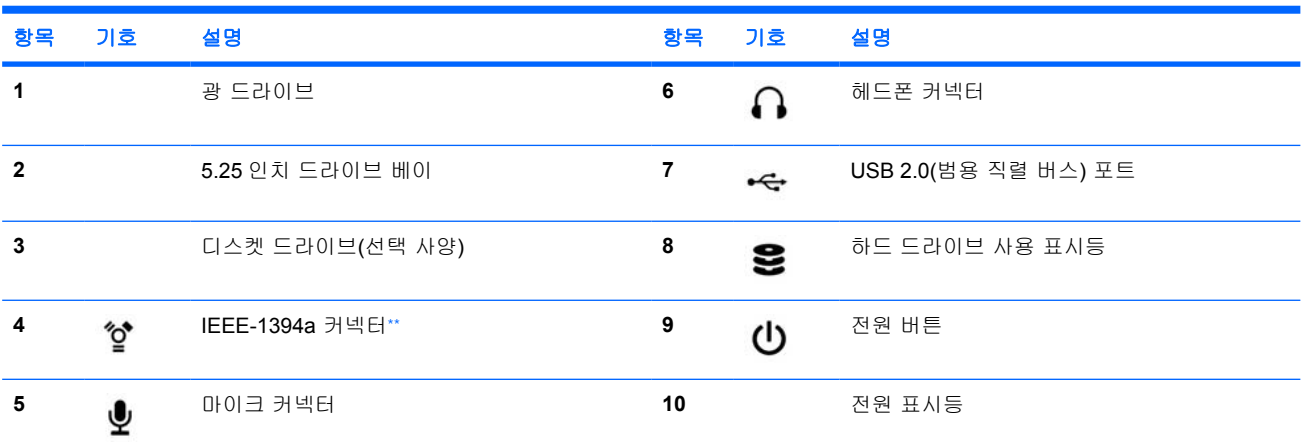

\* 특정 전면 패널 구성 요소에 대한 정보는 워크스테이션의 서비스 및 기술 참조 안내서를 참조하십시오.

xw4000 및 xw6000 시리즈 워크스테이션의 경우 IEEE-1394a 는 선택 사양으로 제공됩니다. 이 선택 사양과 함께 제품을 구입하지 않 ............<br>았다면 이 커넥터에 덮개가 씌여 있을 것입니다.

## <span id="page-9-0"></span>후면 패널 구성 요소

아래 그림은 참고를 위한 것으로, 실제 HP 워크스테이션은 이와 다를 수 있습니다.

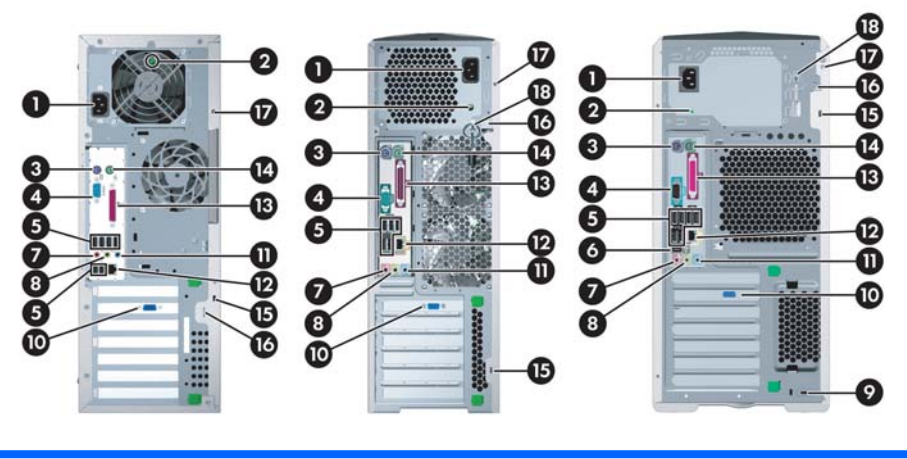

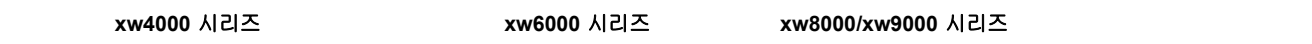

표 **2**-**2** 후면 패널 구성 요소 \*

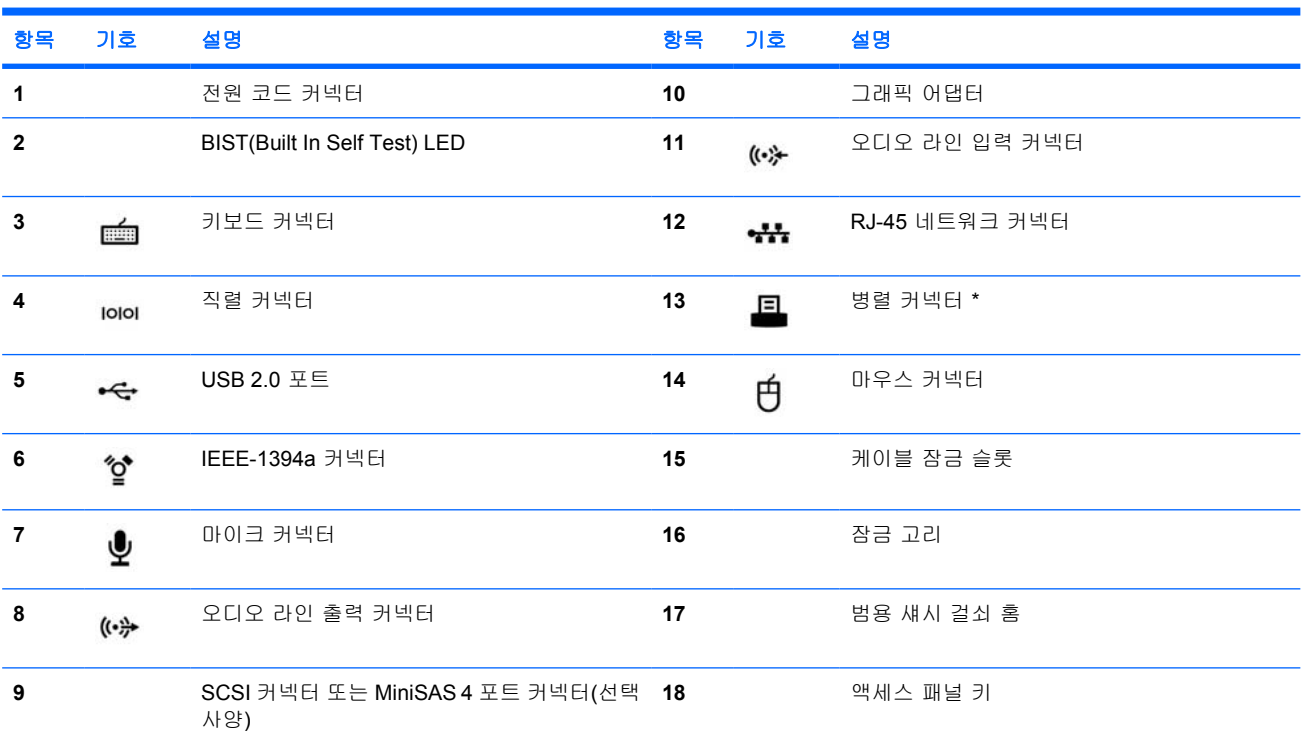

특정 후면 패널 구성 요소에 대한 정보는 워크스테이션의 서비스 및 기술 참조 안내서를 참조하십시오.

후면 패널 커넥터는 업계 표준 아이콘과 색상으로 구성되어 주변 장치를 어디에 연결할 지 쉽게 알 수 있습니다.

# <span id="page-10-0"></span>**3** 운영 체제 설치 소프트웨어

주의 운영 체제 설치를 완료할 때까지 추가 하드웨어나 다른 장치를 HP 워크스테이션에 추가 하지 마십시오. 오류가 발생하여 운영 체제가 제대로 설치되지 않을 수 있습니다.

이 절에서는 운영 체제 및 소프트웨어를 설치하는 방법과 시스템의 BIOS 및 드라이버가 최신 사양인 지 확인하는 방법에 대해 설명합니다.

# **Microsoft® Windows®**용 소프트웨어 설치

워크스테이션 전원을 처음 켜면 운영 체제가 자동으로 설치됩니다. 이 과정은 5-10 분 정도 걸립니다. 화면에 표시되는 지침에 따라 설치를 완료하십시오.

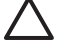

주의 자동 설치가 시작되면 설치 절차가 완료될 때까지 워크스테이션 전원을 끄지 마십시오. 설치 절차가 진행되는 중에 워크스테이션을 끄면 워크스테이션 실행 소프트웨어가 손상되거나 제대로 설치되지 않을 수 있습니다.

₩ 주 운영 체제를 처음 부팅할 때 선택한 언어는 하드 드라이브에서 잠깁니다. 시스템을 복구하 는 경우, 복구 CD 가 하드 드라이브에 저장된 언어를 확인하여 처음에 사전 설치된 언어로만 복 구를 실행합니다. 새 하드 드라이브를 설치하거나 디스크에서 언어를 찾을 수 없는 경우에는 복구 CD 가 요청된 언어를 설치합니다. 64 비트 운영 체제에서는 언어를 선택할 필요가 없습니 다.

운영 체제 설치 및 구성에 대한 전반적인 내용은 워크스테이션과 함께 제공되는 운영 체제 설명서를 참조하십시오. 운영 체제가 성공적으로 설치된 후에는 온라인 도움말에서 추가 정보를 확인할 수 있습 니다.

## **Windows** 운영 체제 복구

워크스테이션에는 Windows XP 운영 체제를 초기 설치 상태와 유사하게 또는 사전 정의된 복구 지점 으로 복구하기 위한 몇 가지 방법이 있습니다. 시스템의 시스템 하드 드라이브에는 다음 부분에서 설 명된 것과 같은 복구 과정에 필요한 소프트웨어 및 데이터를 포함하는 복구 영역이 있습니다.

#### **RestorePlus!** 과정

이 과정을 사용해 Window 운영 체제 및 장치 드라이버(시스템과 함께 제공된 장치용)를 다시 설치합 니다. 일부 응용 프로그램 소프트웨어는 RestorePlus! 과정을 사용해 복구가 불가능할 수도 있습니다. 이 경우에는 적절한 응용 프로그램 CD 에서 응용 프로그램 소프트웨어를 설치해야 합니다. The RestorePlus! 과정은 CD 또는 시스템 하드 드라이브에 포함된 복구 영역에서 실행할 수 있습니다.

<span id="page-11-0"></span>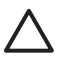

주의 운영 체제 복구를 시도하기 전에 데이터를 백업합니다. RestorePlus! 과정을 사용해 복구 하는 중에 Windows 영역의 모든 데이터가 삭제됩니다. 그러나 시스템 드라이브의 복구 영역 및 기타 영역에는 어떤 영향도 미치지 않습니다.

#### **RestorePlus! CD** 생성

CD 라이터가 있을 경우 시스템에서 CD 를 생성할 수 있습니다. 시스템을 처음 부팅할 때 RestorePlus! 및 Windows 운영 체제 CD 와 추가 HP Backup and Recovery Manager CD 를 생성하라 는 메시지가 나타납니다. (구입한 옵션에 따라 생성할 수 있는 추가 CD 가 있을 수도 있습니다.) CD 이 미지를 다른 위치로 이동시키는 옵션(예: 네트워크 공유)을 통해 나중에 또는 다른 시스템에서 CD 를 구울 수도 있습니다.

#### **RestorePlus! CD** 에서 복구

RestorePlus! 과정을 시작하려면 RestorePlus! CD 에서 부팅한 다음 온라인 지침을 주의해서 따릅니 다.

#### 복구 영역의 **RestorePlus!**에서 복구

Emergency Recovery(긴급 복구) 메뉴에서 RestorePlus! 과정을 시작하려면 다음 단계를 따릅니다.

- **1.** 워크스테이션을 부팅합니다.
- **2.** 부팅 과정 중에 Emergency Recovery(긴급 복구) 메뉴에 들어가라는 메시지가 나타나면 F11 키 를 누릅니다. 부팅 과정 중에 F11 프롬프트가 잠시 나타납니다.
- **3.** Emergency Recovery(긴급 복구) 메뉴에서 **Recover PC** 의 사전 설치된 운영 체제**,** 드라이버**,** 유 틸리티 및 응용 프로그램을 선택합니다.

₩ 주 일부 응용 프로그램 소프트웨어는 이 방법으로 복구가 불가능할 수도 있습니다.

#### **HP Backup and Recovery Manager** 복구 지점

워크스테이션에는 HP Backup and Recovery Manager 가 사전 설치되어 있습니다. 이 소프트웨어에서 시스템 영역의 스냅샷인 복구 지점을 사용하여 시스템과 데이터를 백업 및 복구할 수 있습니다. 시스 템 영역을 복구 지점이 생성된 시점의 상태로 되돌리기 위해 복구 지점을 사용할 수 있습니다.

복구 지점을 포함해 HP Backup and Recovery Manager 의 사용에 대한 자세한 내용은 워크스테이 션의 서비스 및 기술 참조 안내서를 참조하십시오.

#### 복구 영역에서 하드 디스크 공간 재생

하드 디스크 공간을 이용하기 위해 복구 영역을 제거할 수 있습니다. 복구 영역이 제거되면 F11 Emergency Recovery(긴급 복구) 기능을 이용할 수 없습니다. 복구 영역의 데이터로부터 시스템을 복 구할 수도 없게 됩니다. 복구 영역에 포함된 RestorePlus! 매체는 모두 삭제됩니다. RestorePlus! CD 를 작성하는 기능도 사용할 수 없게 됩니다.

<span id="page-12-0"></span>디스크 공간을 늘리기 위해 복구 영역만 제거하거나 HP Backup and Recovery Manager 응용 프로그 램을 완전히 제거할 수 있습니다.

- 복구 영역은 HP Backup & Recovery 프로그램 폴더의 **HP** 복구 영역 제거를 사용해 제거할 수 있 습니다. 복구 영역이 삭제되면, 사용되지 않은 하드 드라이브 공간을 재생하기 위해 사용자 영역 이 확장되며, F11 부팅 프롬프트가 제거됩니다. HP Backup and Recovery Manager 응용 프로그 램은 유지되며 데이터 백업 및 복구에 사용될 수 있습니다.
- HP Backup and Recovery Manager 응용 프로그램은 Windows 의 제어판—**>**프로그램 추가**/**제거 유틸리티를 사용해 제거할 수 있습니다. 응용 프로그램을 제거하면 복구 영역이 삭제되고, 사용되 지 않은 공간을 재생하기 위해 사용자 영역이 확장되며, F11 부팅 프롬프트가 제거됩니다. 응용 프로그램을 제거한 후에는 데이터 백업 및 복구와 긴급 복구도 불가능합니다.

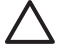

주의 복구 영역을 삭제하거나 HP Backup and Recovery Manager 응용 프로그램을 제거하면 시스템 복구 기능이 감소하거나 없어집니다.

#### 백업 소프트웨어 주문

시스템 복구 CD 또는 DVD 를 작성할 수 없는 경우에는 <http://www.hp.com/support> 에서 제품 지원을 통해 HP Restore Plus CD 를 구할 수 있습니다.

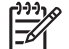

소프트웨어 주문을 위해 HP 에 연락하기 전에 워크스테이션의 일련 번호를 확인하십시오.

# **Linux** 용 소프트웨어 설치

이 절에는 HP Linux 워크스테이션의 설치 및 사용자 정의에 대한 정보가 들어있습니다.

## **Linux** 사전 설치 워크스테이션의 설치 및 사용자 정의

Linux 사전 설치 워크스테이션을 사용하는 경우에는 이 절의 운영 체제 및 소프트웨어 설치 지침을 따 르십시오.

부팅 절차를 완료한 후 인터넷 브라우저를 열기만 하면 추가 HP Linux 설명서를 볼 수 있습니다. (브라 우저의 기본 페이지가 HP 설명서 페이지로 설정됩니다.) 인터넷 브라우저에서 Red Hat Linux 웹 링크 에 액세스할 수도 있습니다(인터넷 연결 필요).

 $\frac{1}{1}$ 주 Linux 사전 설치 또는 Linux 실행 워크스테이션의 설치에 대한 자세한 내용은 [http://www.hp.com/support/workstation\\_manuals](http://www.hp.com/support/workstation_manuals) 에서 *Linux* 용 *HP* 사용 설명서를 참조하십시 오. HP 및 Linux 에 대한 자세한 내용은 <http://www.hp.com/linux> 를 참조하십시오.

#### **Linux** 운영 체제 시작

HP 워크스테이션을 부팅하면 Red Hat First Boot 유틸리티가 표시됩니다. 이 프로그램에서 사용 중인 워크스테이션의 비밀번호, 네트워크, 그래픽, 시간, 키보드 설정을 입력할 수 있습니다.

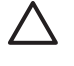

주의 자동 설치가 시작되면 설치 절차가 완료될 때까지 워크스테이션 전원을 끄지 마십시오. 설치 절차가 진행되는 중에 워크스테이션을 끄면 워크스테이션 실행 소프트웨어가 손상되거나 제대로 설치되지 않을 수 있습니다.

₿

주 Linux 설정 도구의 네트워크 탭에서 YPBind 기능을 활성화한 경우에는 모든 설정을 선택 또는 저장하거나 유틸리티를 종료할 때 15-30 초 정도 빈 화면이 나타날 수 있습니다. 이는 정상 적인 현상이며, 이 화면에서 돌아오면 부팅 절차가 계속됩니다.

#### <span id="page-13-0"></span>**Linux** 운영 체제 복구

 $\frac{1}{2}$ 주 Linux 운영 체제를 복구하려면 HP 드라이버 CD 와 Red Hat 박스 세트가 필요합니다. 업데 이트를 적용하려면 HP 드라이버 CD 를 다운로드하십시오.

미리 로드된 Linux 시스템에는 바탕화면에 **Red Hat ISO's**(레드햇 ISO) 아이콘이 있습니다. 이 아이콘 을 눌러 */iso* 디렉터리로 이동합니다. 이 디렉터리에는 바이너리 및 소스 ISO 파일이 있습니다. 이 디 렉터리에는 워크스테이션과 함께 제공된 CD 와 동일한 드라이버 CD ISO 도 포함되어 있습니다. ISO 를 CD 로 구우려면 */iso* 디렉터리의 **Readme** 파일의 지침을 따르십시오.

HP 는 백업을 위해 ISO 를 CD 로 굽는 것을 권장합니다.

#### 최신 **HP** 드라이버 **CD** 다운로드

최신 HP 드라이버 CD 를 구하는 방법은 *Linux* 용 *HP* 워크스테이션 사용 설명서의 "HP 지원 웹사이트 에서 HP 설치 프로그램 키트 구하기"를 참조하십시오.

#### **HP** 드라이버 **CD** 로 설치

HP 드라이버 CD 로 설치하려면 *Linux* 용 *HP* 워크스테이션 사용 설명서의 "Linux 용 HP 설치 프로그 램 키트로 설치"를 참조하십시오.

#### **Linux** 실행 워크스테이션의 설치 및 사용자 정의

Linux 실행 워크스테이션에는 Linux 가 사전 설치되어 있지 않습니다. 이 경우에는 Linux 용 HP 설치 관리자 키트가 필요하며 Red Hat 박스 세트를 구입해야 합니다. 설치 관리자 키트에는 HP 워크스테이 션 하드웨어에서 작동하도록 검증된 모든 Red Hat 박스 세트 버전 설치를 완료하는데 필요한 HP CD 가 들어 있습니다.

#### 하드웨어 호환성 검증

HP 워크스테이션 하드웨어에서 사용이 검증된 Linux 버전을 확인하는 방법

- **1.** [http://www.hp.com/support/workstation\\_manuals](http://www.hp.com/support/workstation_manuals) 로 이동합니다.
- **2.** 사용 중인 HP 워크스테이션 모델을 선택합니다.
- **3. Hardware Support Matrix for Linux**(Linux 용 하드웨어 지원표) 링크를 클릭합니다.

#### **Linux** 운영 체제 설치

Linux 실행 시스템에 Linux 운영 체제를 설치하려면 이전 절의 Linux 운영 체제 복구 및 Linux [운영 체](#page-12-0) [제 시작](#page-12-0)을 참조하십시오.

₽ 주 Linux 사전 설치 또는 Linux 실행 워크스테이션의 설치에 대한 자세한 내용은 [http://www.hp.com/support/linux\\_user\\_manual](http://www.hp.com/support/linux_user_manual) 에서 *Linux* 용 *HP* 사용 설명서를 참조하십시오. HP 및 Linux 에 대한 자세한 내용은 <http://www.hp.com/linux> 를 참조하십시오.

주 Linux 설치에 대한 자세한 내용은 *Linux* 용 *HP* 설치 프로그램 키트 설명서를 참조하십시 오.

#### <span id="page-14-0"></span>**Red Hat** 활성화

워크스테이션과 함께 *Activate Your Subscription(*등록 활성화*)*라는 활성화 카드가 제공됩니다. 이 카 드는 Red Hat Network 에서 Linux 등록을 활성화 하기위해 필요합니다. 활성화 전까지는 Red Hat Linux 의 전체 기능을 사용할 수 없습니다.

Red Hat Linux 를 활성화 하려면 바탕화면의 **Activate Your Subscription**(등록 활성화) 아이콘을 클릭 합니다. www.redhat.com/activate 으로 이동하게 됩니다. 이 웹사이트의 지침을 따라 카드의 정보를 이 용해 등록을 활성화 합니다.

HP 는 웹에 연결하는 즉시 등록을 활성화 할 것을 권장합니다.

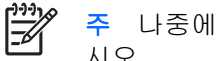

주 나중에 참조할 수 있도록 Red Hat 활성화 카드를 워크스테이션 등록 카드와 함께 보관하십 시오.

# 최초 부팅 후 확인

HP 는 새로운 기능 향상을 구현하여 HP 워크스테이션의 기능, 성능 및 신뢰성을 향상시킬 수 있도록 끊임 없는 노력을 하고 있습니다. 사용자의 워크스테이션에서 최신의 기능을 이용할 수 있도록 하기 위해 HP 는 최신의 BIOS 와 드라이버 및 소프트웨어 업데이트를 정기적으로 설치할 것을 권장합니 다.

첫 부팅 후

- 로드된 시스템 BIOS 가 최신인지 확인하십시오. 자세한 방법은 BIOS 업그레이드를 참조하십시 오.
- 시스템에 최신의 드라이버를 갖추고 있는지 확인하십시오. 자세한 방법은 [장치 드라이버 업그레](#page-15-0) [이드를](#page-15-0) 참조하십시오.
- HP [리소스 찾기를](#page-4-0) 검토하여 이용 가능한 HP 리소스를 확인하십시오.

다음 사항도 고려해 보십시오.

● <http://www.hp.com/go/subscriberschoice> 에서 Driver Alerts(드라이버 경보) 신청

## **BIOS** 업그레이드

첫 부팅 후에 시스템이 최신 BIOS 로 작동하고 있는지 확인하는 것이 좋습니다.

시스템의 현재 BIOS 를 확인하는 방법

부팅 중에 화면 하단 오른쪽 끝에 **F10=setup** 메시지가 나타날 때까지 기다립니다. 이 메시지가 나타 나면 F10 키를 눌러 F10 설치를 시작합니다. F10 Setup Utility 가 표시되고 **File > System Information** 아래에 BIOS 버전이 나타납니다. HP 웹사이트에 나온 번호와 비교할 수 있도록 이 번호 를 기록해 두십시오.

이용 가능한 최신 BIOS 를 찾으려면 <http://www.hp.com/go/workstationsupport> 를 방문하십시오. 왼쪽 메뉴에서 **Download Drivers and Software**(드라이버 및 소프트웨어 다운로드)를 선택하고 지침에 따 라 해당 워크스테이션에서 사용 가능한 최신 BIOS 를 찾습니다.

웹사이트의 BIOS 가 시스템의 버전과 동일한 경우에는 아무 조치가 필요하지 않습니다.

웹사이트의 BIOS 가 더 최신 버전일 경우, 해당 워크스테이션에 적절한 버전을 다운로드합니다. 릴리 스 노트의 지침에 따라 설치를 완료하십시오.

## <span id="page-15-0"></span>장치 드라이버 업그레이드

운영 체제 설치 후 프린터, 디스플레이 어댑터, 네트워크 어댑터와 같은 하드웨어 장치를 설치하려면 운영 체제가 해당 장치용 소프트웨어 드라이버에 액세스할 수 있어야 합니다. 장치 드라이버는 보통 주 변 장치와 함께 제공되는 CD 에 포함되어 있습니다.

최신 드라이버를 찾으려면 <http://www.hp.com/go/workstationsupport> 를 방문하십시오. 왼쪽 메뉴 에서 **Download Drivers and Software**(드라이버 및 소프트웨어 다운로드)를 선택하고 지침에 따라 해 당 워크스테이션에서 사용 가능한 최신 드라이버를 찾습니다.

드라이버가 없으면 주변장치 제조업체의 웹사이트를 방문하십시오.

# <span id="page-16-0"></span>**4** 문제 해결

# 자체 문제 해결

이 절에서는 시스템 문제 해결에 사용할 수 있는 문제 해결 표와 몇 가지 자체 도움말 도구를 제공합니 다.

## **HP Insight Diagnostics**

HP Insight Diagnostics 는 시스템 테스트를 수행할 수 있는 오프라인 진단 유틸리티입니다. 이 유틸리 티를 사용하여 시스템 하드웨어를 테스트하고 시스템의 하드웨어 구성 정보를 볼 수 있습니다.

HP Insight Diagnostics 유틸리티를 사용하려면 *문서 및 진단* CD 를 시스템에 넣고 재부팅합니다. 화면 메뉴 옵션과 지시에 따라 테스트를 시작하십시오.

주 *문서 및 진단* CD 가 없으면 <http://www.hp.com/go/workstationsupport> 로 이동하십시오. 왼 |∌ 쪽 메뉴에서 **Download Drivers and Software**(드라이버 및 소프트웨어 다운로드)를 선택하고 지침에 따라 해당 워크스테이션에서 사용 가능한 최신 설명서와 진단 정보를 찾습니다.

HP Insight Diagnostics 에 대한 자세한 내용을 보려면 프로그램의 **Help**(도움말) 탭을 클릭하거나 [http://www.hp.com/support/workstation\\_manuals](http://www.hp.com/support/workstation_manuals) 의 서비스 및 기술 참조 안내서를 참조하십시오.

# **HP** 문제 해결 리소스 및 도구

## **HP** 도움말 및 지원 센터

HP 도움말 및 지원 센터는 Windows XP 도움말과 지원 센터 도움말 기능을 향상시키는 사용자 정 의된 HP 사용자 인터페이스입니다. 이 사용자 정의 유틸리티를 사용하면 시작 **>** 도움말 및 지원 센터 를 클릭하여 구성 정보와 같은 HP 워크스테이션에 대한 특정 정보에 액세스할 수 있습니다. 또한 이 인터페이스는 HP 워크스테이션 관련 HP 웹사이트에 대한 사용자 정의 도움말 및 지원 링크를 제공합 니다.

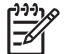

주 Windows XP Professional x64 Edition 또는 Linux 에서는 사용자 정의 HP 도움말 및 지원 센터를 이용할 수 없습니다.

## 온라인 지원

온라인 액세스 및 지원 리소스에는 웹 기반 문제 해결 도구, 기술 지식 데이터베이스, 드라이버와 패치 다운로드, 온라인 커뮤니티, 제품 변경 알림 서비스 등이 포함됩니다.

<span id="page-17-0"></span>다음 사이트를 참조할 수도 있습니다.

- <http://www.hp.com> 유용한 제품 정보 제공
- [http://www.hp.com/support/workstation\\_manuals](http://www.hp.com/support/workstation_manuals) 최신 온라인 설명서 제공
- <http://www.hp.com/go/workstationsupport> 해당 워크스테이션에 대한 기술 지원 정보 제공
- <http://www.hp.com/support> 전세계 기술 지원 전화 번호 목록 제공. 웹사이트를 방문하여 해당 국 가/지역을 선택하고 상단 왼쪽 끝에 있는 **Contact HP**(HP 연락처)를 클릭하면 전화 번호를 확인 할 수 있습니다.

#### 문제 해결

시스템 문제를 쉽게 해결하도록 HP 는 비즈니스 지원 센터(BSC)를 제공합니다. BSC 는 온라인 도구 를 포괄적으로 선택할 수 있는 포털입니다. BSC 에 액세스하려면 [http://www.hp.com/go/](http://www.hp.com/go/workstationsupport) [workstationsupport](http://www.hp.com/go/workstationsupport) 를 방문하십시오. 해당 제품 링크를 클릭하여 사용 제품을 선택합니다.

왼쪽 Business Support Center(비즈니스 지원 센터) 메뉴 창에서 **troubleshoot a problem**(문제 해결) 링크를 선택합니다. "troubleshoot a problem(문제 해결)" 페이지의 "useful documents(유용한 문서)" 부분에서 해당 링크를 선택합니다.

#### **Instant Support/**액티브 채팅

HP Instant Support 는 데스크탑 컴퓨팅, 테이프 스토리지 및 인쇄 문제 해결을 자동화하고 가속화하는 웹 기반 지원 도구입니다.

액티브 채팅을 통해 웹 상에서 HP 지원 티켓을 온라인으로 제출할 수 있습니다. 지원 티켓을 제출하면 액티브 채팅이 컴퓨터에 관한 정보를 수집하여 온라인 지원 전문가에게 전달합니다. 정보 수집에는 컴 퓨터 구성에 따라 30 초까지 걸릴 수 있습니다. 지원 티켓을 제출하고 나면 케이스 ID, 해당 국가/지역 에서 지원 시간 그리고 예상되는 응답 시간이 들어 있는 확인 메시지를 받게 됩니다.

HP Instant Support 와 액티브 채팅 및 이 도구를 사용하는 자세한 방법을 보려면 HP 웹사이트 [\(http://www.hp.com/hps/hardware/hw\\_professional.html\)](http://www.hp.com/hps/hardware/hw_professional.html)를 방문하십시오.

주 이 기능은 Windows XP Professional x64 Edition 또는 Linux 에서는 이용할 수 없습니다.  $\overline{\mathscr{U}}$ 

#### 고객 조언

고객 조언에서는 고객에게 시스템에 관한 중요 정보를 제공합니다. 해당 시스템에 적용 가능한 고객 조 언을 찾으려면 <http://www.hp.com> 에서 검색 도구를 사용하십시오. 효율적인 검색을 위해 "+" 기호를 사용하여 유효한 단어를 찾을 수 있습니다. 예를 들어, xw8200 에 대한 고객 조언을 검색하려면 **+xw8200 +**"**customer advisory**"를 입력하고 Enter 를 누릅니다. "-"(빼기) 기호를 사용하여 특정 단어 를 제외시킬 수도 있습니다. Subscriber's Choice 에 등록하면 해당 시스템에 관련된 고객 조언을 자동 으로 수신할 수 있습니다. Subscriber's Choice 에 등록하는 방법은 HP [리소스 찾기](#page-4-0)를 참조하십시오.

#### 제품 변경 알림 서비스

제품 변경 알림 서비스(PCN)는 제품에 변경이 생길 때 고객에게 이를 알려줍니다. <http://www.hp.com> 에서 해당 시스템과 관련된 PCN 을 검색할 수 있습니다. 효율적인 검색을 위해 "+" 기호를 사용하여 유효한 단어를 찾을 수 있습니다. 예를 들어, xw8200 에 대한 PCN 을 검색하려면 **+xw8200 +PCN** 을 입력하고 Enter 를 누릅니다. "-"(빼기) 기호를 사용하여 특정 단어를 제외시킬 수도 있습니다. Subscriber's Choice 에 등록하면 해당 시스템에 관련된 PCN 을 자동으로 수신할 수 있습니다. Subscriber's Choice 에 등록하는 방법은 HP [리소스 찾기](#page-4-0)를 참조하십시오.

### <span id="page-18-0"></span>유용한 정보

워크스테이션, 모니터 또는 소프트웨어와 관련하여 사소한 문제가 발생할 경우 후속 조치를 수행하기 전에 다음의 일반 제안 목록을 참조하십시오.

#### 시작할 때

- 워크스테이션 및 모니터가 작동되는 전기 콘센트에 꽂혀 있는지 확인하십시오.
- 시스템을 켜기 전에 시스템에서 모든 디스켓을 빼십시오.
- 워크스테이션이 켜져 있고 녹색 전원 표시등이 들어와 있는지 확인하십시오.
- 사전 설치된 운영 체제가 아닌 다른 운영 체제를 설치한 경우, [http://www.hp.com/products/](http://www.hp.com/products/quickspecs) [quickspecs](http://www.hp.com/products/quickspecs) 에서 해당 운영 체제가 시스템에서 지원되는지 확인하십시오.
- 모니터가 켜져 있고 녹색 모니터 표시등이 들어와 있는지 확인하십시오.
- 모니터가 희미한 경우에는 모니터의 밝기 및 대비를 조정하십시오.
- 워크스테이션에 여러 개의 비디오 소스와 한 대의 모니터가 설치된 경우에는 모니터를 주 VGA 어댑터로 선택한 소스 상의 모니터 커넥터에 연결해야 합니다. 시동 시 다른 모니터 커넥터는 비 활성화됩니다. 모니터가 이 포트 중 하나에 연결된 경우, 해당 모니터는 POST 후 작동하지 않습 니다. Computer Setup(F10)에서 기본 VGA 소스를 선택할 수 있습니다.

#### 작동 중에

- 워크스테이션 전면에 깜박이는 LED 가 있는지 살펴 보십시오. 깜박이는 표시등은 문제 해결에 도 움이 되는 오류 코드입니다. 진단 표시등과 가청 코드의 의미에 대한 내용은 [진단 표시등 및 가청](#page-22-0) [경고음 코드](#page-22-0)를 참조하십시오.
- 잠시 동안 아무 키나 누른 채 기다립니다. 시스템에서 경고음이 들리면 키보드가 올바로 작동하 는 것입니다.
- 연결이 느슨하거나 잘못된 부분이 있는지 모든 케이블의 연결 상태를 확인하십시오.
- 키보드의 아무 키나 누르거나 전원 버튼을 눌러 워크스테이션을 작동 상태로 복구하십시오. 시스 템이 일시 중단 모드이면 최소 4 초 동안 전원 버튼을 눌러 시스템을 종료하십시오. 그런 다음 전 원 버튼을 다시 눌러 시스템을 다시 시작하십시오. 시스템이 종료되지 않으면 전원 코드를 빼고 몇 초 후에 다시 꽂으십시오. 자동으로 다시 시작하지 않으면 전원 버튼을 눌러 워크스테이션을 시작하십시오.
- 플러그 앤 플레이 방식이 아닌 확장 보드 또는 기타 옵션을 설치한 후에는 워크스테이션을 재구 성해야 합니다. 자세한 내용은 [하드웨어 설치 문제를](#page-21-0) 참조하십시오.
- 필요한 모든 장치 드라이버가 설치되었는지 확인하십시오. 예를 들어, 프린터를 연결한 경우에는 프린터 드라이버가 필요합니다.
- 네트워크 상에서 작업하는 경우에는 다른 케이블로 또 다른 워크스테이션을 네트워크에 연결하 십시오. 네트워크 플러그 또는 케이블에 문제가 있을 수 있습니다.
- \_ 최근에 새 하드웨어를 추가한 경우에는 하드웨어를 제거하고 워크스테이션이 올바로 작동하는지 확인하십시오.
- 최근에 새 소프트웨어를 추가한 경우에는 소프트웨어를 제거하고 워크스테이션이 올바로 작동하 는지 확인하십시오.
- <span id="page-19-0"></span>화면이 깜박이면 모니터를 워크스테이션의 사용할 수 있는 다른 비디오 포트에 꽂거나 제대로 작 동되는 다른 모니터로 바꾸십시오.
- BIOS 를 업그레이드하십시오. 새로운 버전의 BIOS 가 출시되어 새 기능을 통해 문제를 해결할 수 도 있습니다.
- 자세한 내용은 [http://www.hp.com/support/workstation\\_manuals](http://www.hp.com/support/workstation_manuals) 의 *서비스 및 기술 참조 안내서*를 참조하십시오.

#### 모니터 디스플레이 사용자 정의

모니터 모델, 화면 주사율, 컬러 설정, 글꼴 크기, 전원 관리 설정을 직접 선택하거나 변경할 수 있습니 다. 바탕화면을 마우스 오른쪽 버튼으로 클릭한 후 속성을 클릭하면 디스플레이 설정을 변경할 수 있 습니다. 자세한 내용은 그래픽 컨트롤러 유틸리티 온라인 설명서나 모니터와 함께 제공된 설명서를 참 조하십시오.

# **POST(Power-On Self Test)** 오류 메시지

POST 는 일련의 진단 테스트로서 시스템 가동 시 자동으로 실행됩니다. POST 에서 문제가 발생하면 운영 체제 부팅 전에 가청 메시지나 시각 메시지 또는 두 가지가 모두 나타납니다. POST 는 다음과 같 은 항목을 점검하여 워크스테이션 시스템이 제대로 작동하는지 확인합니다.

- 키보드
- 메모리 모듈
- 디스켓 드라이브
- 모든 주요 저장 장치
- 프로세서
- 컨트롤러
- 패
- 온도 센서
- 케이블(전면/후면 패널, 오디오, USB 포트)

[http://www.hp.com/support/workstation\\_manuals](http://www.hp.com/support/workstation_manuals) 의 *서비스 및 기술 참조 안내서*에서 POST 오류 메시 지에 대한 자세한 내용을 확인할 수 있습니다.

# 기본 문제 해결

이 절에서는 초기 설치 프로세스 중에 발생할 수 있는 문제에 대해 설명합니다. [http://www.hp.com/](http://www.hp.com/support/workstation_manuals) [support/workstation\\_manuals](http://www.hp.com/support/workstation_manuals) 의 *서비스 및 기술 참조 안내서*에서 추가 문제 해결 정보를 확인할 수 있 습니다.

### 일반 문제

이 절에 설명된 일반 문제는 쉽게 해결할 수 있을 것입니다. 문제가 지속되고 사용자 스스로 해결할 수 없거나 문제 해결 작업을 수행하기가 쉽지 않으면 HP 고객 지원 센터에 문의하거나 공인 대리점 또는 판매점에 문의할 수 있습니다. 해당 국가/지역의 지원 전화 번호 목록을 보려면 [http://www.hp.com/](http://www.hp.com/support) [support](http://www.hp.com/support) 를 방문하여 국가/지역을 선택하고 왼쪽 상단 모서리에 있는 **Contact HP**(HP 연락처)를 클릭 하십시오.

#### 표 **4**-**1** 일반 설치 문제

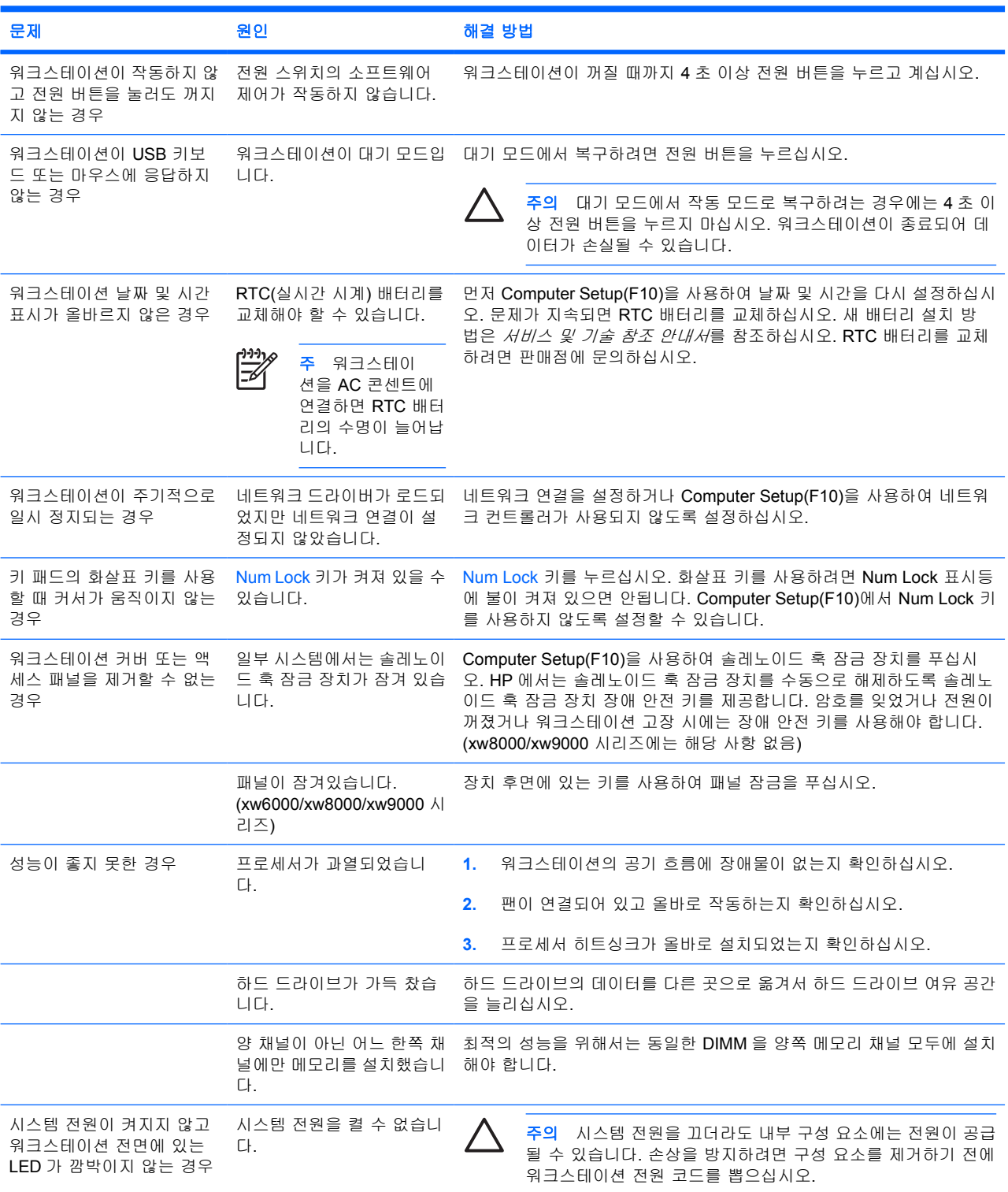

<span id="page-21-0"></span>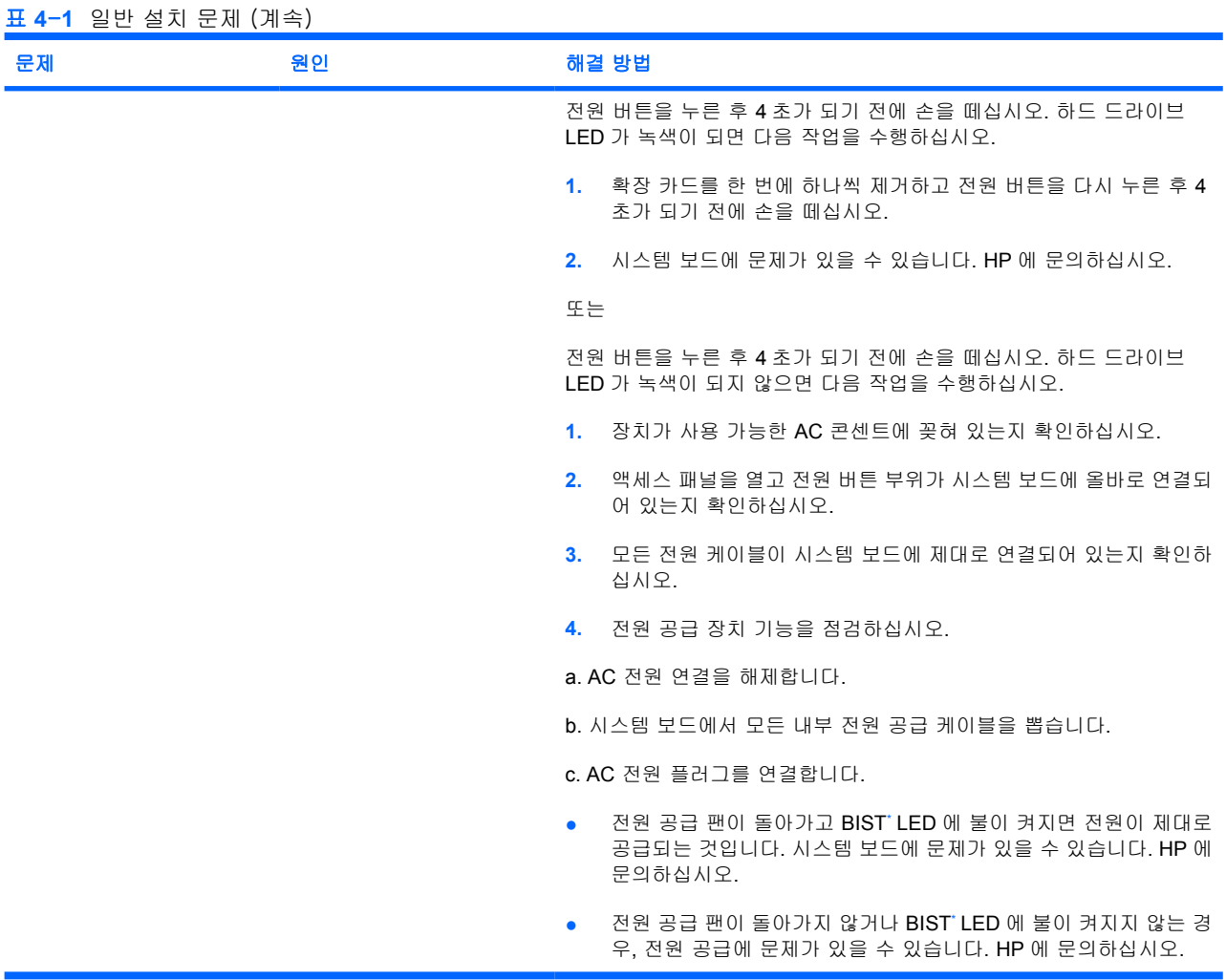

\* BIST 정보는 해당 워크스테이션의 서비스 및 기술 참조 안내서를 참조하십시오.

# 하드웨어 설치 문제

광 드라이브와 같은 하드웨어를 추가하거나 제거하는 경우에는 워크스테이션을 다시 구성해야 합니 다. 플러그 앤 플레이 장치를 설치하는 경우 일부 운영 체제에서는 장치를 자동으로 인식하여 워크스 테이션을 구성합니다. 플러그 앤 플레이 방식이 아닌 장치를 설치하는 경우, 새 하드웨어를 설치한 후 워크스테이션을 재구성해야 합니다.

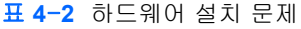

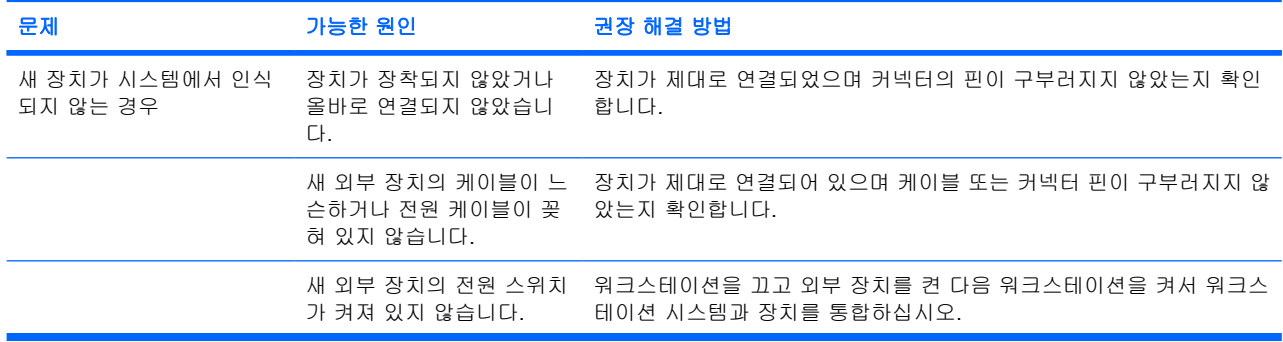

<span id="page-22-0"></span>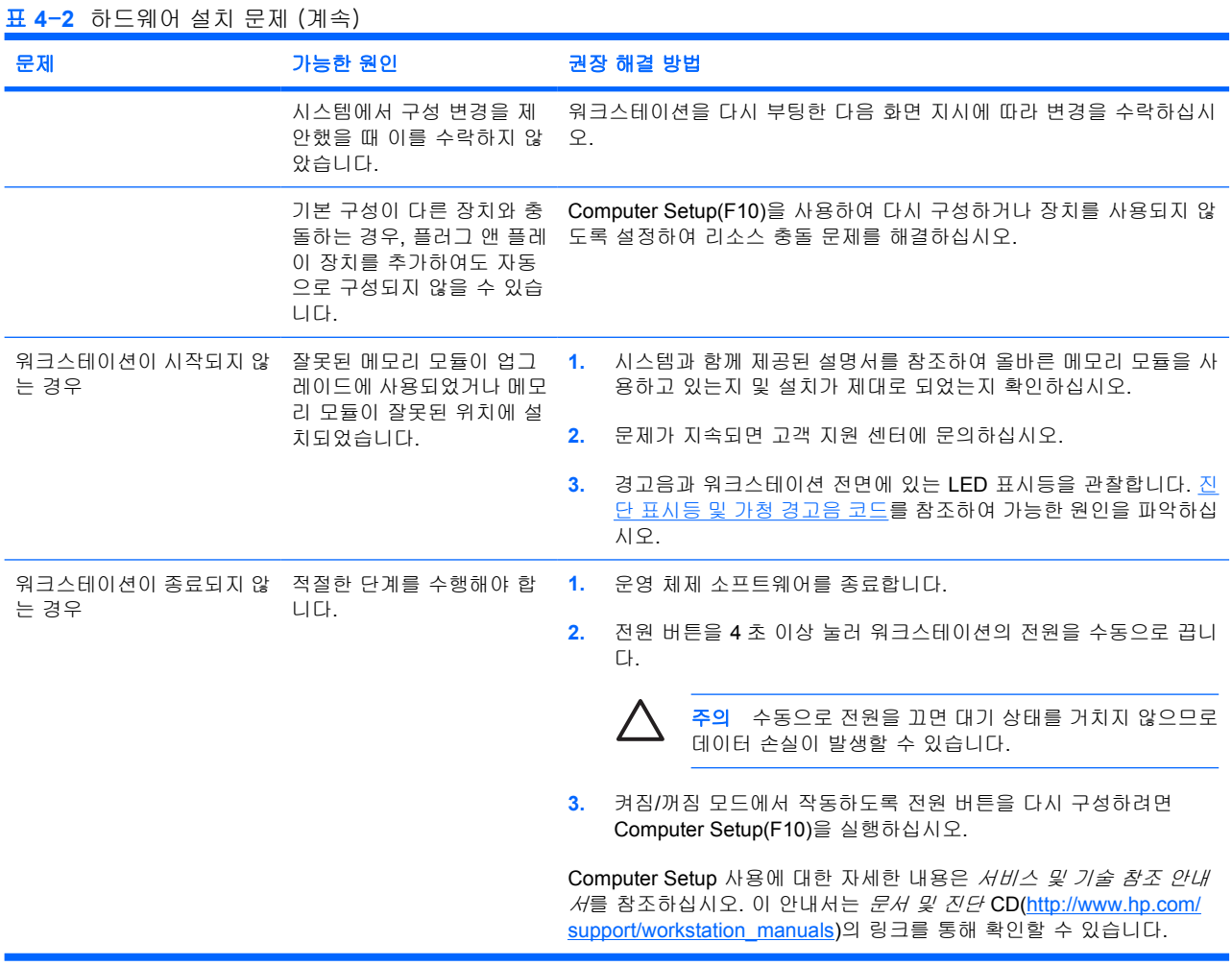

## 진단 표시등 및 가청 경고음 코드

이 절에서는 전면 패널 표시등(LED) 오류 및 작동 코드와 POST(Power-On-Self-Test) 이전 또는 도중 에 발생할 수 있는 가청 코드를 설명합니다.

표 **4**-**3** 진단 표시등 및 가청 경고음 코드

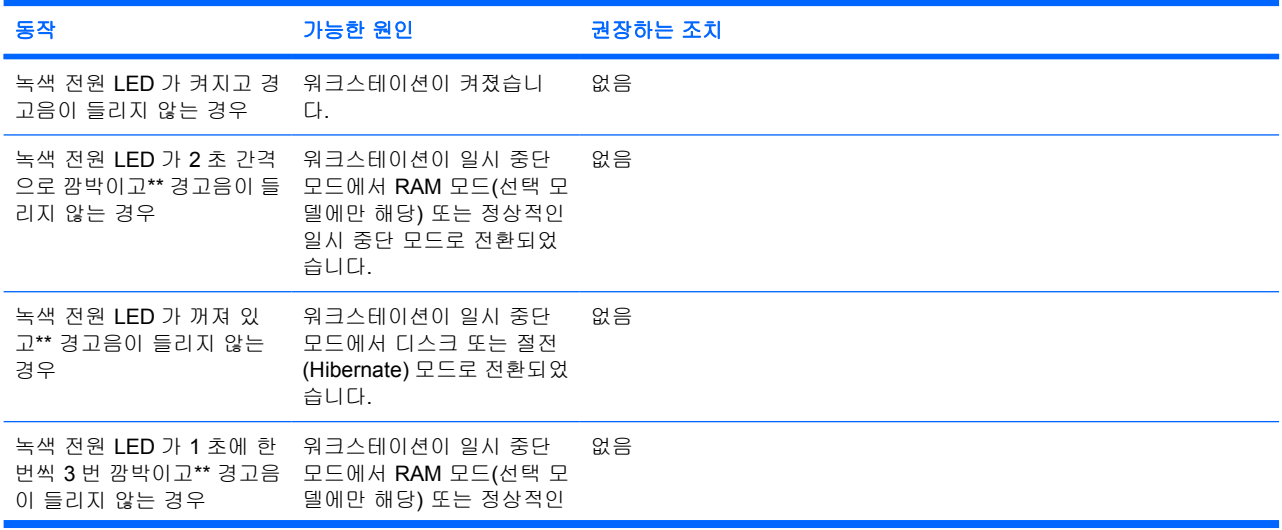

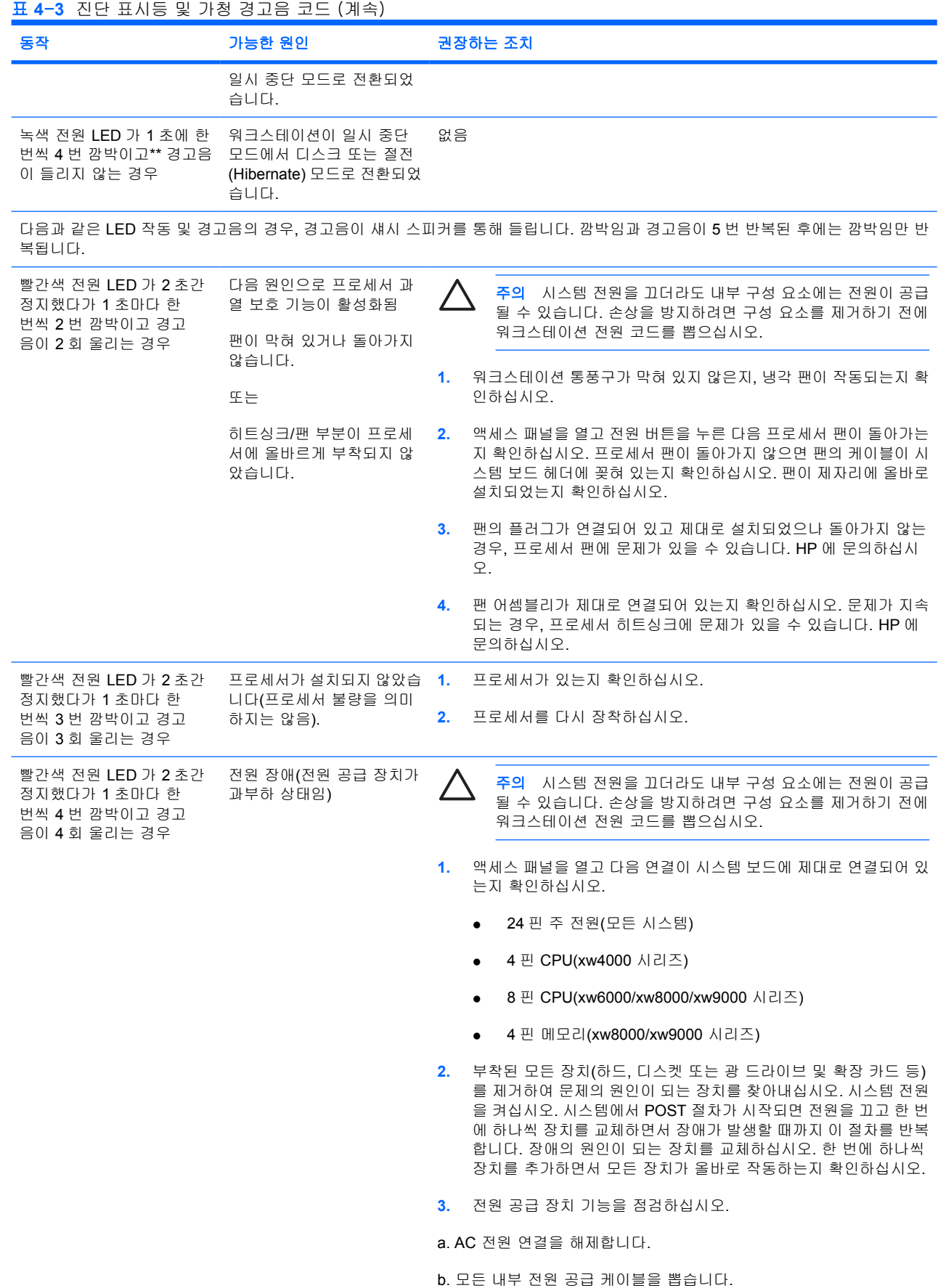

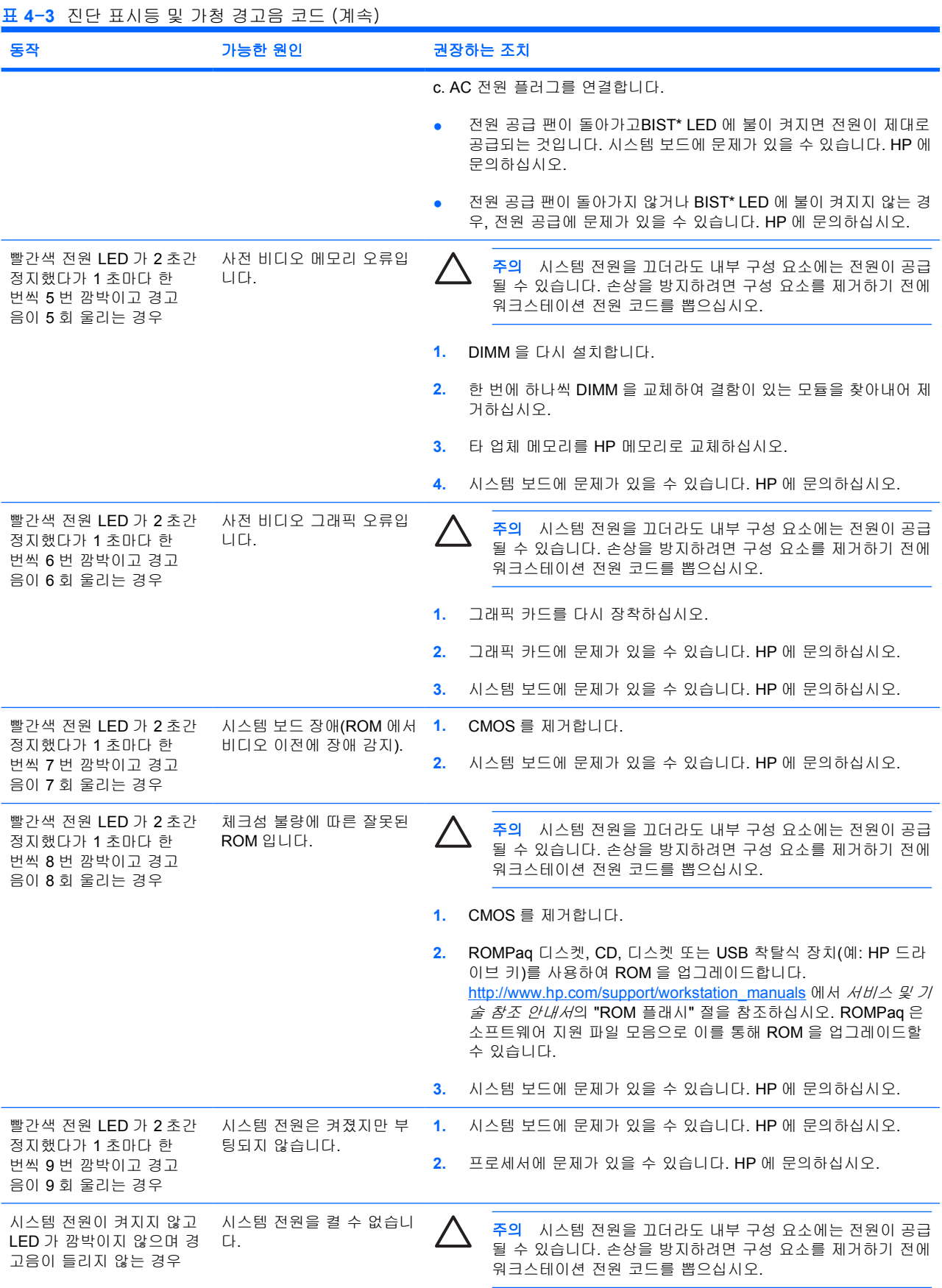

<span id="page-25-0"></span>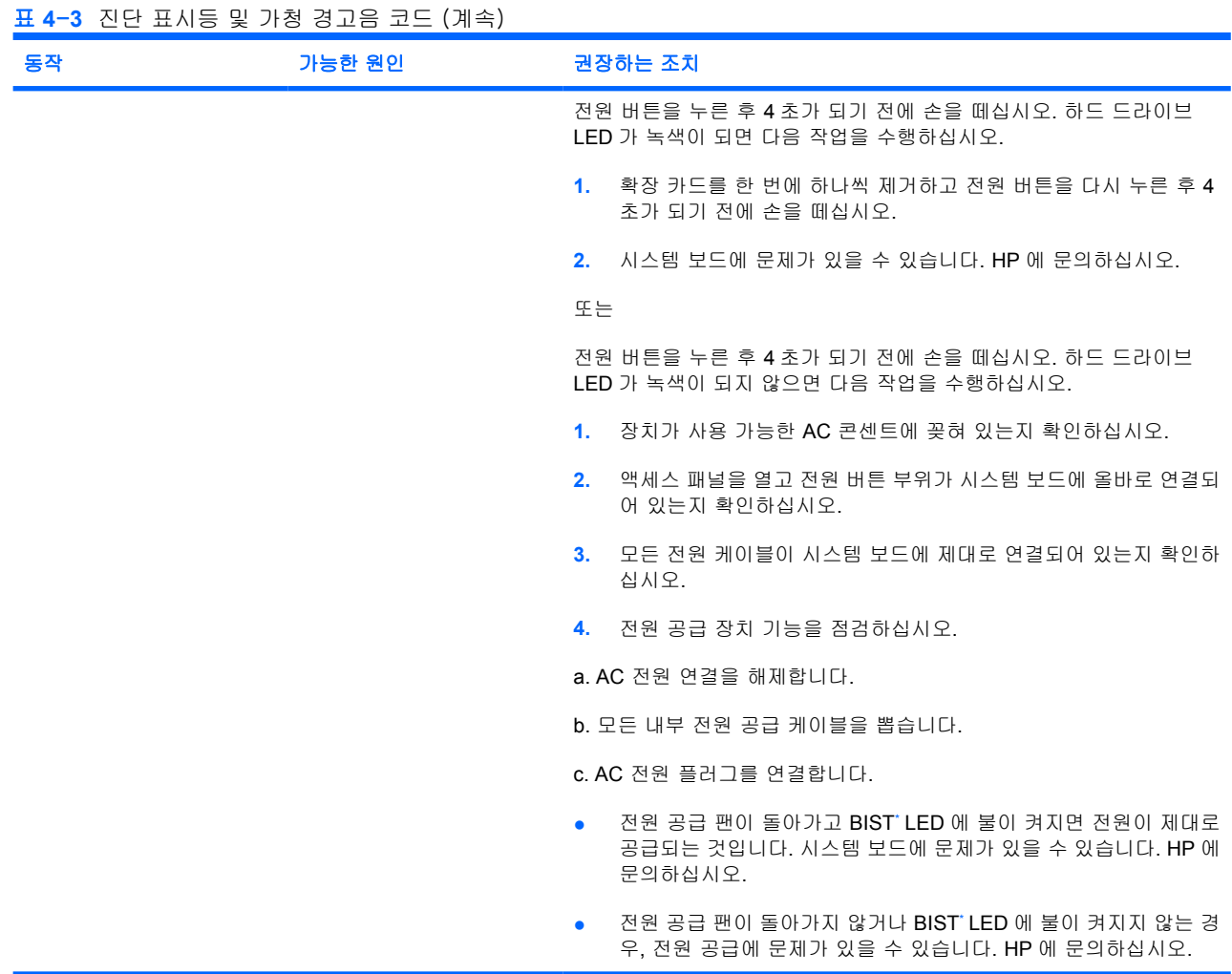

\* BIST 정보는 해당 워크스테이션의 서비스 및 기술 참조 안내서를 참조하십시오.

# 기술 지원 전화 요청

기술 지원이 필요한 문제는 언제라도 발생할 수 있습니다. 기술 지원 전화 요청 시에는 다음과 같이 하 십시오.

- 워크스테이션 앞으로 갑니다.
- 워크스테이션 일련 번호, 제품 번호, 모델 이름, 모델 번호를 기록해서 준비해 둡니다.
- 해당되는 오류 메시지를 기록합니다.
- 추가 옵션을 기록합니다.
- 운영 체제를 기록합니다.
- 타 업체 하드웨어 또는 소프트웨어를 기록합니다.
- 워크스테이션 전면에 있는 LED 정보를 기록합니다.
- 문제가 발생했을 때 사용했던 응용 프로그램을 기록합니다.
- 전원 공급 BIST 상태를 기록합니다(해당되는 경우).
- 서비스 기술자와 문제를 해결하는 데 소요되는 시간을 비워 두십시오.
- $\frac{1}{2}$ 주 서비스 또는 지원 요청 전화를 걸 경우 지원 센터에서 워크스테이션의 제품 번호(예: P8814A)를 물을 수도 있습니다. 워크스테이션에 제품 번호가 있는 경우 워크스테이션의 10 자 리 또는 12 자리 일련 번호 옆에 있습니다.

주 워크스테이션 일련 번호 레이블의 위치는 환기, COA [레이블 및 일련 번호 레이블 정보](#page-7-0)를 참조하십시오. 일반적으로 일련 번호 및 제품 번호 레이블은 워크스테이션 후면에 있습니다.

전세계 기술 지원 전화 번호 목록을 보려면 <http://www.hp.com/support> 를 방문하여 해당 국가/지역을 선택하고 왼쪽 상단 모서리에 있는 **Contact HP**(HP 연락처)를 클릭하십시오.

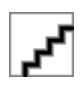